## **Blackboard Connect Sign Up and Activation**

- 1. Click this link: [https://lacc.bbcportal.com](https://lacc.bbcportal.com/)
- 2. Before you can login to the system, you will need to go through the "**Sign Me Up!**" process.

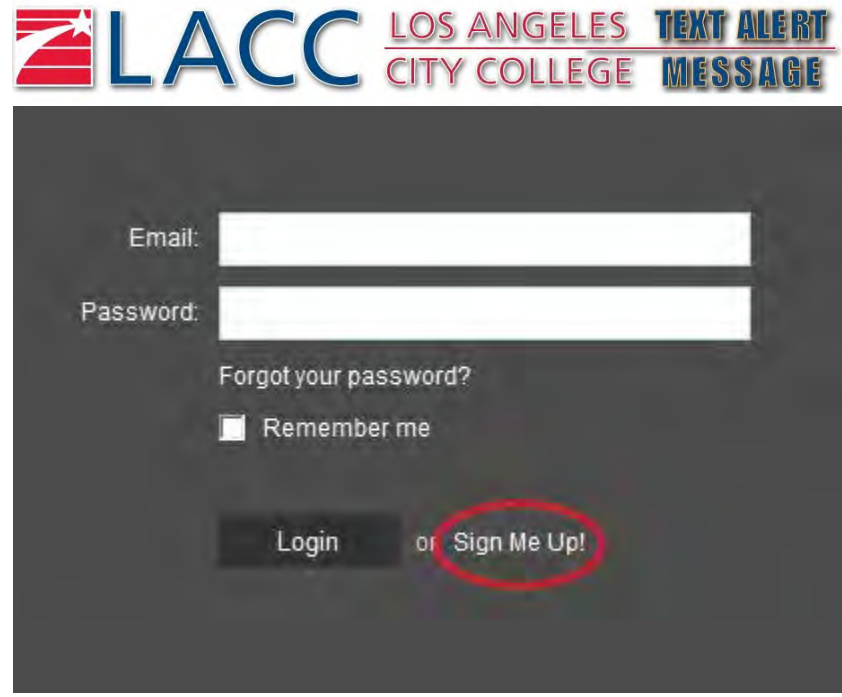

3. Click on the "Sign Me Up!" link and enter your first and last names, the **email address where you wish receive these alerts** and the **password** you want to use **for this service**.

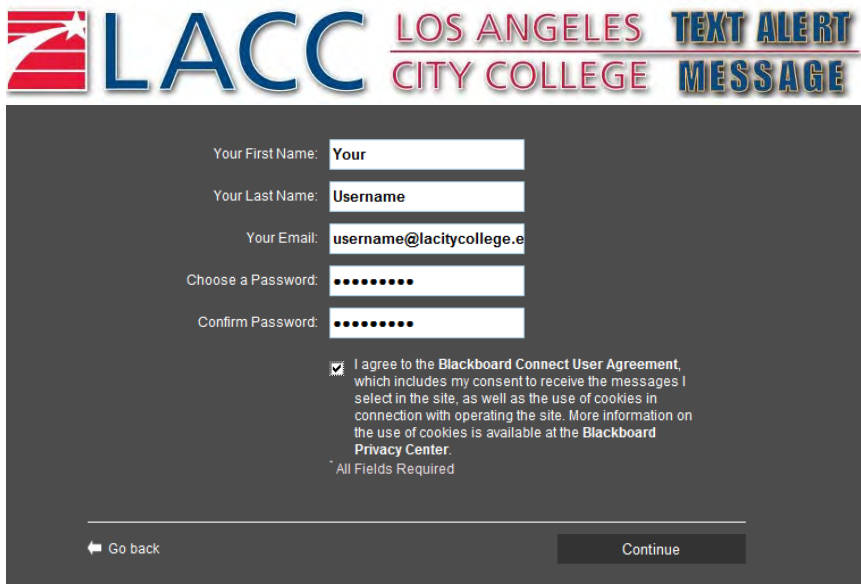

4. A confirmation email will be sent to the email account you specified. Open your email and click on the link provided on the Account Activation message.

5. Select and answer three (3) security questions (more questions available by clicking the drop down arrow):

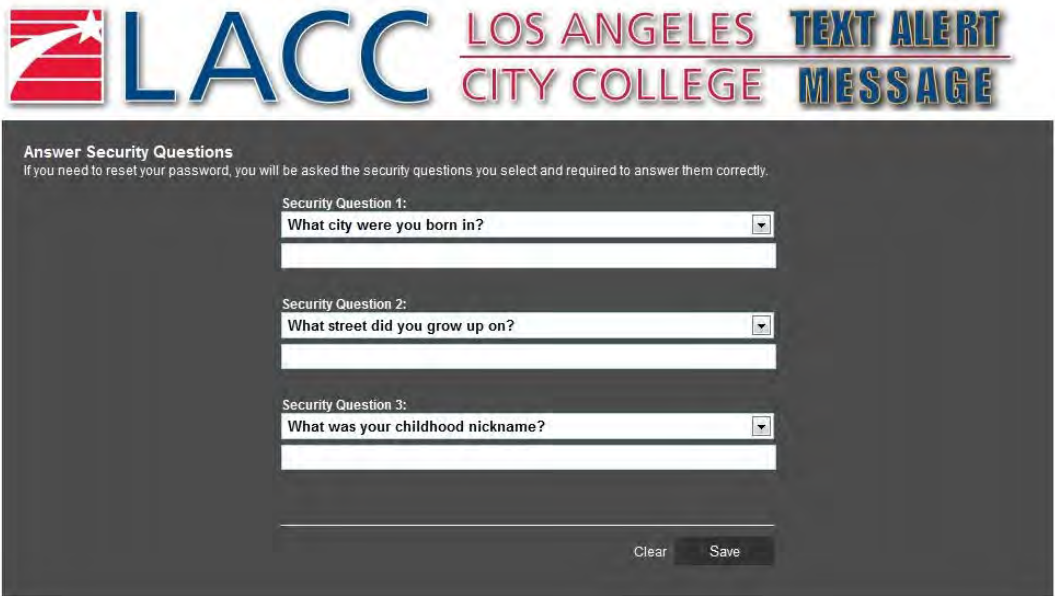

6. Please save those 3 answers as you will need to provide them if you ever forget the password to this system. After successfully completing this step, you will need to log in to 'Associate' your account

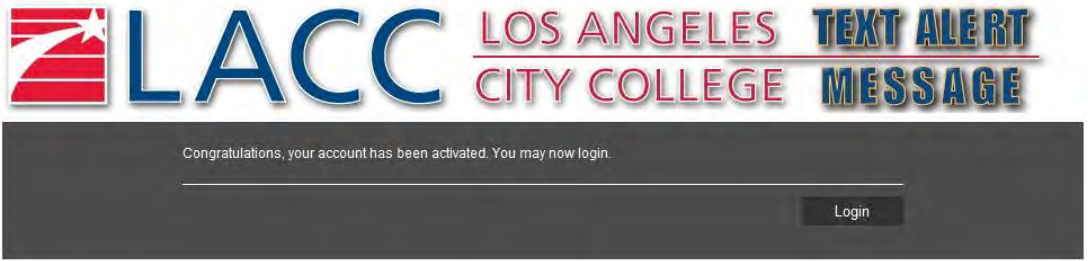

7. Upon login you will be prompted to enter the "Identification Code" which is **your 6 or 7 digit employee number**:

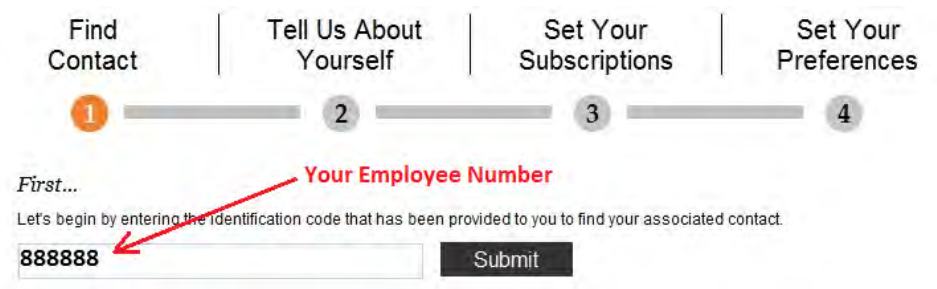

- a. If the employee number entered is mistyped or not found, you will receive the following message: *"We could not find any contacts using the code you provided."*
- b. Please verify that the employee number is correct and click Submit again.

8. The next step will ask for your LACC email address *(username@lacitycollege.edu)* or phone number on file with Personnel. *Adjunct Faculty: If your primary assignment is not at LACC, please use the email address from your primary campus).* 

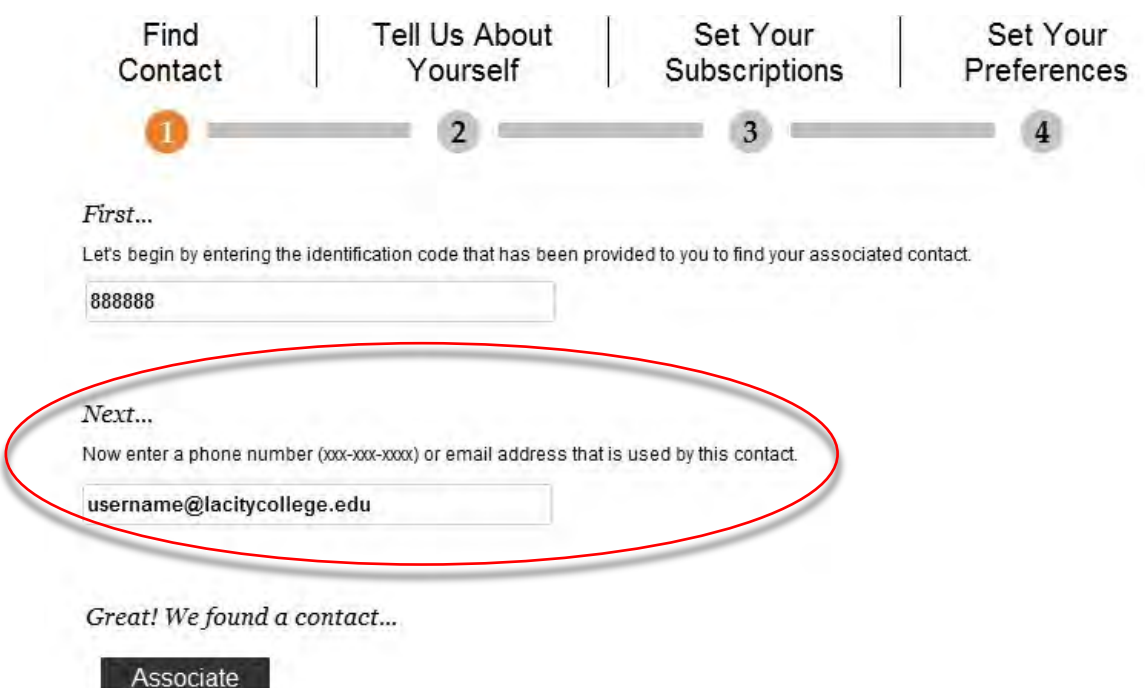

- 9. Click the "**Associate"** link.
- 10. The next series of steps you will ask you to confirm the information on file, add additional contact information and edit existing information:

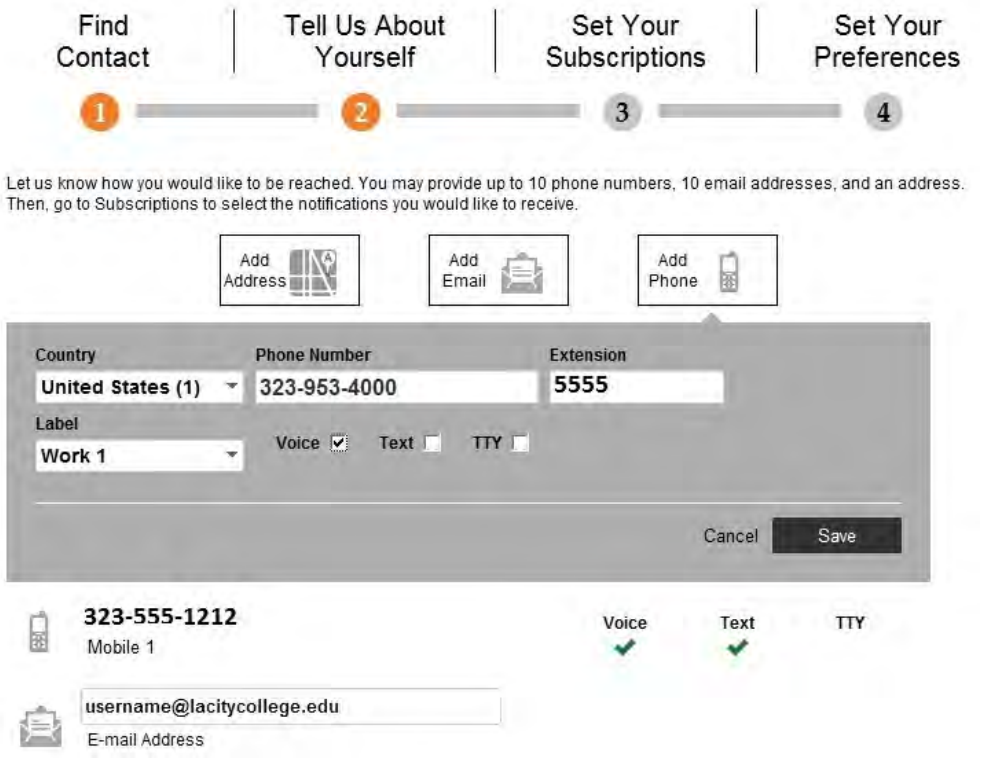

11. Once you have finished adding your information and clicked **Save**, you will see a summary of the information:

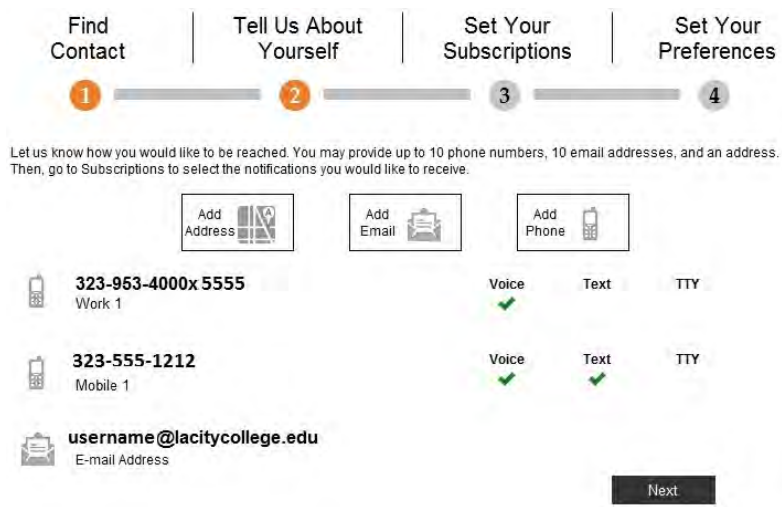

12. Click **Next** to proceed. You can opt out of "Outreach" notifications (IE. general school announcements) but you cannot opt out of future emergency notifications.

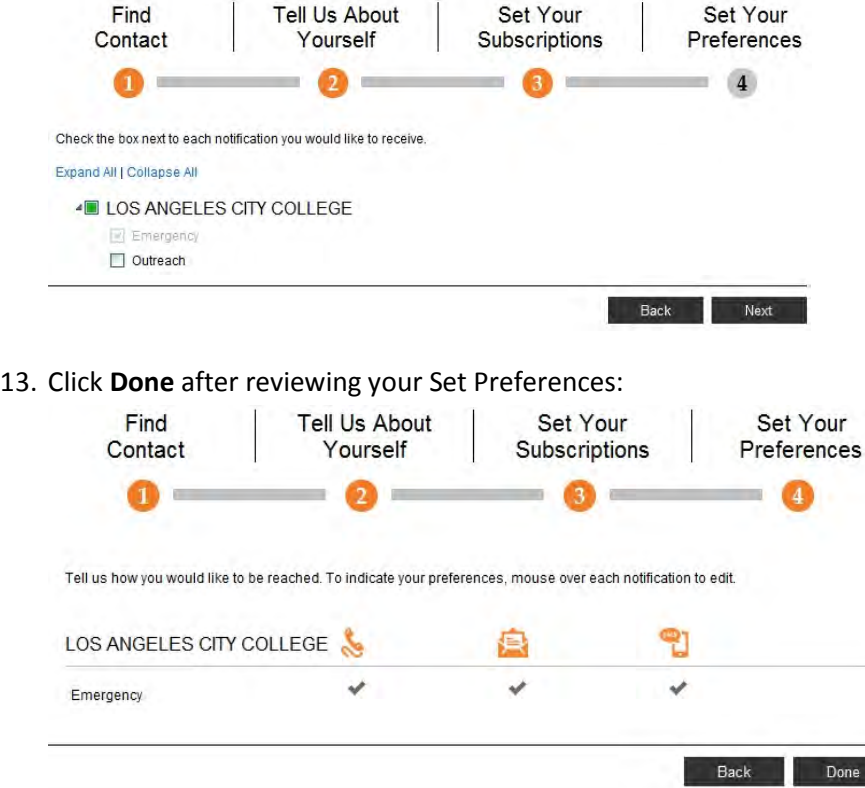

14. Your final screen will show your account's email address and provide you a link back to your contact information and preferences:

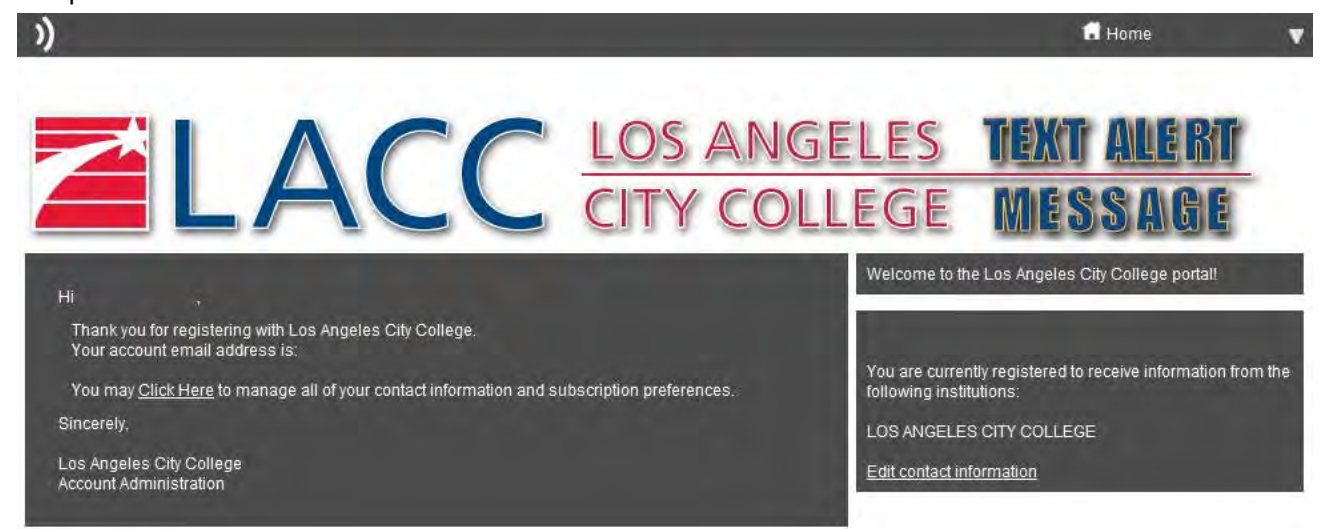

**June 2013**